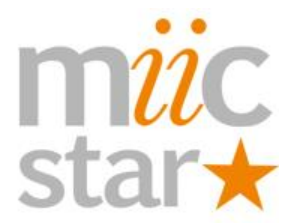

# **Mich Milters** System MS-62 Karaoke System

## MP4 Karaoke Files

The Miic Star MS-62 Karaoke System runs purely off an SD Card. Your unit will come with an SD Card with all your songs purchased at the same time loaded onto it, if you didn't purchase music you will get a blank SD Card however we will format it for you. If you want to use your own SD Card, you will need to format it by inserting it in the machine for 30 seconds until the screen resets prior to loading it up with your songs.

**Tip!** If you're using your own SD Card make sure its 100% empty and formatted to FAT32 in a computer prior to formatting in the Miic Star, even if its brand new.

### This is what an MP4 Karaoke File looks like…

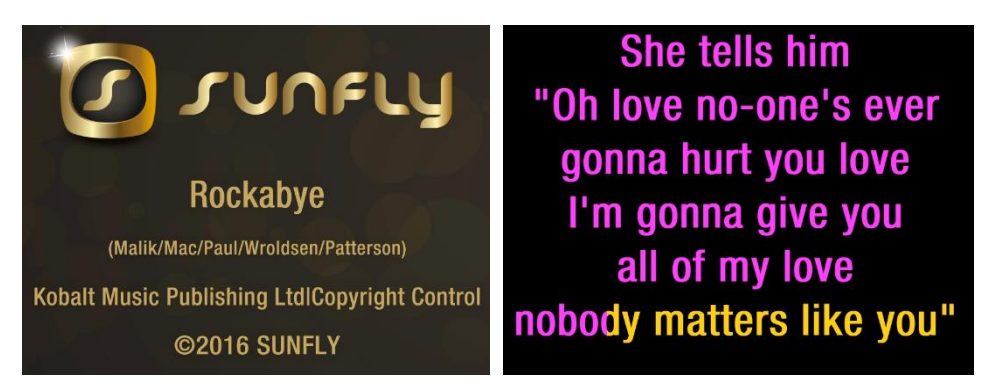

These files are very crisp and clean and all include full on/off vocals that you can switch on and off using the **TVSYS** button on the Miic Star MS-62 remote.

#### **Get Your Songs Ready**

Step 1 – Purchase your songs from [www.karaokemp4.com.au](http://www.karaokemp4.com.au/)

Step 2 – Save these files to your computer in a safe place (keep a backup in case you ever need to restore your files at a later date, if your files are lost and not backed up you will need to repurchase)

Step 3 – Unzip the files on your computer (right click and extract all).

Step 4 – Rename\* the file so the Miic Star can recognise them and is able to make a songbook for you.

Your very FIRST song will be numbered: 100001, the rest will follow in sequential order.

Formatted like so: Song Number-Artist Name-Song Title

*Note: Dashes are hard up against the names, no spaces between. No commas at all, use words like feat or and instead.*

Example: 100001-Taylor Swift-Shake It Off.mp4

Repeat for each song increasing the number sequentially as you go.

*\*Note: If you do NOT want a songbook created then you can simply skip the renaming process and put the songs once unzipped into the DOWNLOADS folder on the SD Card. They will then appear under DOWNLOADS from the Miic Star menu.*

Step 5 – Now you can copy the songs to your SD Card. All your formatted (must be formatted to create a songbook) MP4 songs into the SD Card, open the **KARAOKE** folder > then put the songs into the **MYSONGS** folder on the SD Card. If you can't see this folder, you need to format the SD Card first, see the top of this document.

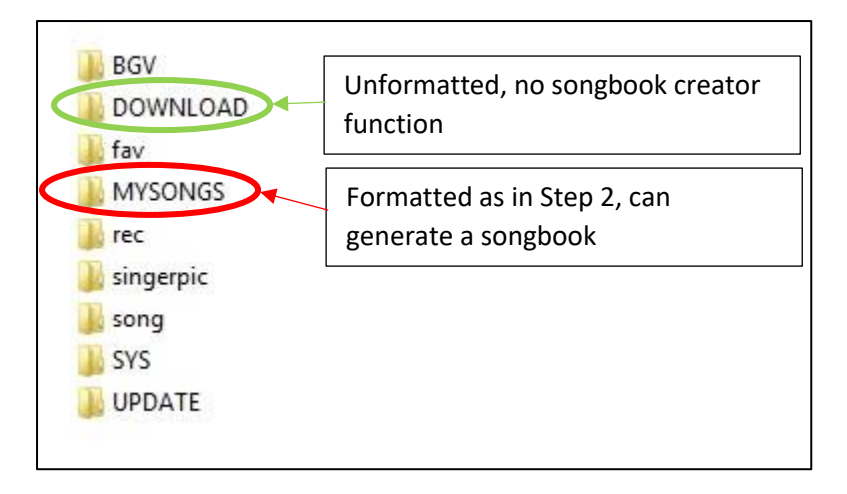

*Note: Do not change, rename or delete any of the files or folders that the Miic Star has created otherwise functions may not work and you may need to start again. You also cannot create folders within the MYSONGS folder, you must copy all the files into this folder, only songs in the MYSONGS root directory will be seen and played on the Miic Star.*

Step 6 - Now you can put the SD Card into your Miic Star, wait for it to update the database and once its complete, sing!

#### **Important Information and Key Tips**

- The MYSONGS folder is the only place you can put your MP4 songs if you want to make a songbook, and they must be formatted as in Step 2 above.
- If you do NOT want a songbook you can put your downloaded MP4 files straight into the DOWNLOADS folder (must be unzipped).
- Do not create any additional folders on the SD Card at any point or functions may be lost, or your songs may not be seen.
- Your songs must be unzipped prior to copying onto the SD Card or else they will not be seen. If you need help unzipping, please see the [www.picknmix.com.au/support](http://www.picknmix.com.au/support)
- The file extension is never to be altered or the song will not work/play.